### **Inbetriebnahme Rotarnock 100**

## **Versuchsaufbau**

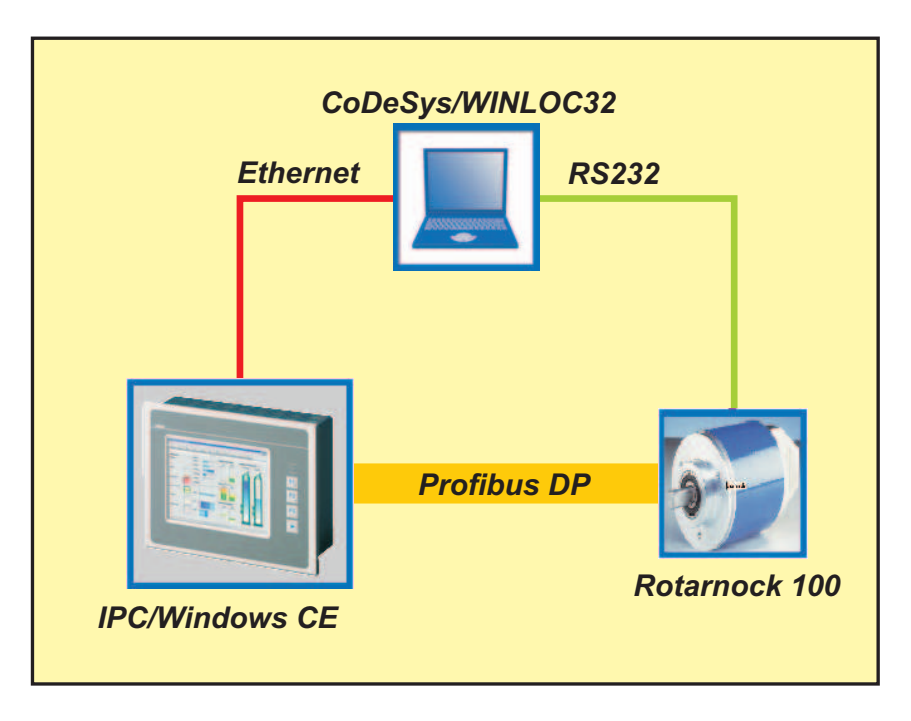

**Bild 1: Versuchsaufbau Rotarnock 100** 

Geräte:

- Dell Laptop Latitude D810, Intel Pentium M Prozessor 1.73GHz, 1.00 GB RAM
- Kompakter Industrie PC EL5000, Intel Celeron M Prozessor 600MHz, 256 MB RAM, Profibusmodul IFC-PB PROFIBUS Master mit CAN Knoten SJA 1000
- Rotarnock 100 mit Profibusschnittstelle
- Cross Over Kabel
- Profibusleitung
- RS232 Leitung von SUB-D 9 polig auf SUB-D 25 polig

#### Software:

- Betriebssystem Laptop Microsoft Windows XP Version 2002 Service Pack 2
- Betriebssystem IPC Microsoft Windows CE 4.2
- Laufzeitsystem CoDeSys Version 2.3.5.8
- Winloc Version Winloc/32 V3.11

### **Winloc 32**

Winloc 32 wird zu Konfiguration des Nockenschaltwerks verwendet. Mit diesem Softwaretool werden das Kommunikationsprofil und die Profibusadresse eingestellt. Des Weiteren können sämtliche Parametrierungen mit ihm vorgenommen werden. In diesem Test wurde Winloc 32 lediglich zum einstellen des Kommunikationsprofil und der Profibusadresse verwendet. Im Folgenden werden die dafür benötigten Schritte näher erläutert.

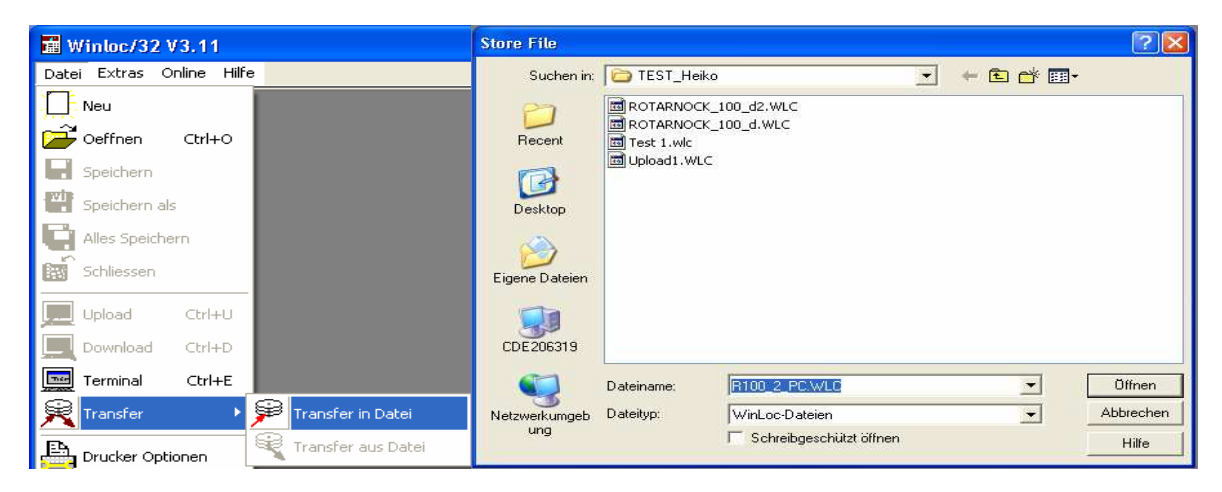

**Bild 2: Datentransfer Rotarnock zu Datei** 

Im ersten Schritt werden die Parameter aus dem Rotarnock über die RS232-Schnittstelle in eine Datei übertragen. Hierzu wird das Programm Winloc 32 gestartet und der Menüpunkt Datei -> Transfer -> Transfer in Datei ausgewählt (siehe Bild 2). Es öffnet sich ein neues Eingabefenster indem ein Zieldateiname für die Daten eingegeben wird.

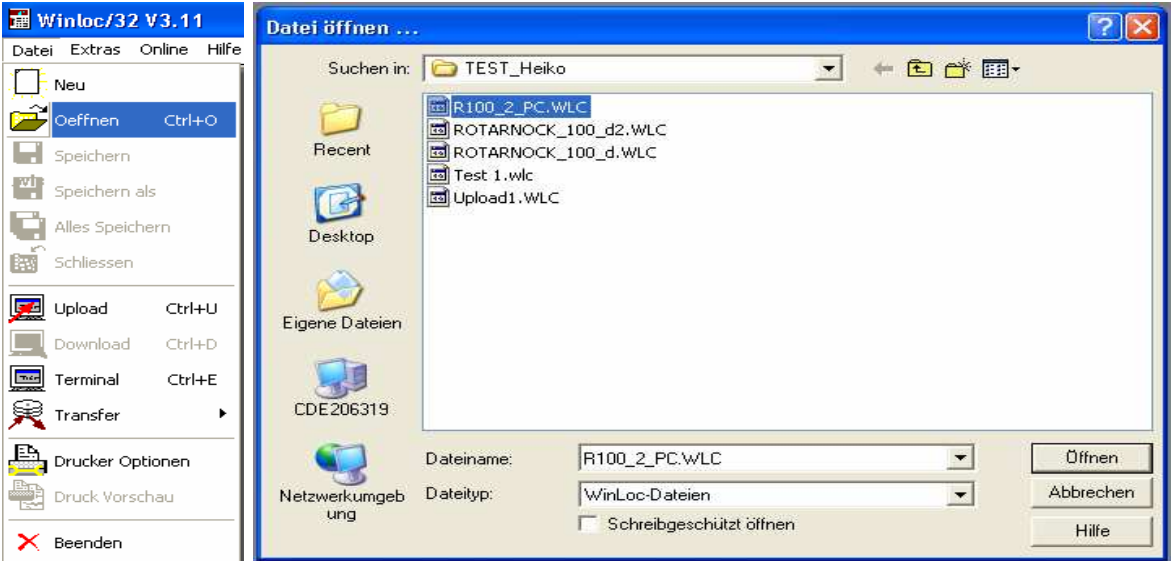

**Bild 3: Parameterdatei öffnen** 

Nachdem die Daten erfolgreich vom Nockenschaltwerk übertragen wurden, müssen diese Parameterdaten mit dem Winloc 32 geladen werden. Dazu wird der Menüpunkt Datei -> Oeffnen angewählt. Es öffnet sich ein neues Auswahlfenster (siehe Bild 3). In der Auswahlzeile wird der Pfad des Quellverzeichnisses eingegeben indem sich die abgespeicherte Parameterdatei befindet. Die abgespeicherte Datei anwählen und mit dem Schaltknopf "Öffnen" bestätigen. Dadurch wird das Konfigurationsprofil im Winloc 32 geladen.

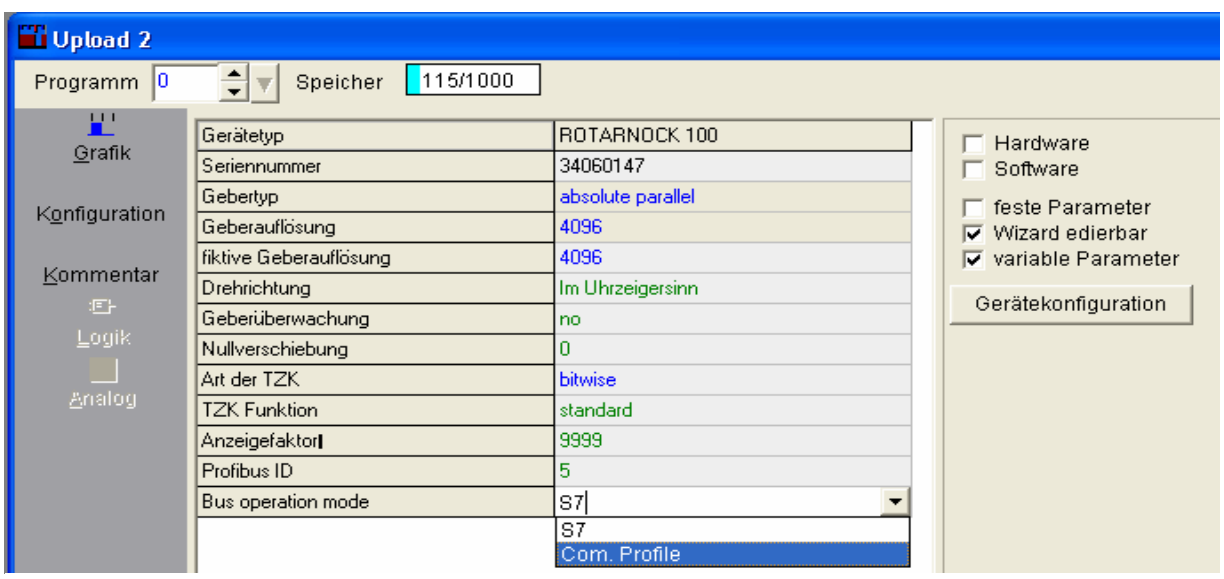

# **Bild 4: Einstellen der Kommunikationsprofil und der Profibus ID**

Im nächsten Schritt wird der der Auswahlpunkt "Konfiguration" mit einem Mausklick aktiviert. Es öffnet sich die das Konfigurationsmenü. Zuerst wird die Profibus ID eingestellt. In diesem Versuch wurde die Adresse 5 ausgewählt (siehe Bild 4). Nach der Einstellung von der Profibusadresse muss der "Bus opeeration mode" von "S7" auf "Com. Profile" eingestellt werden.

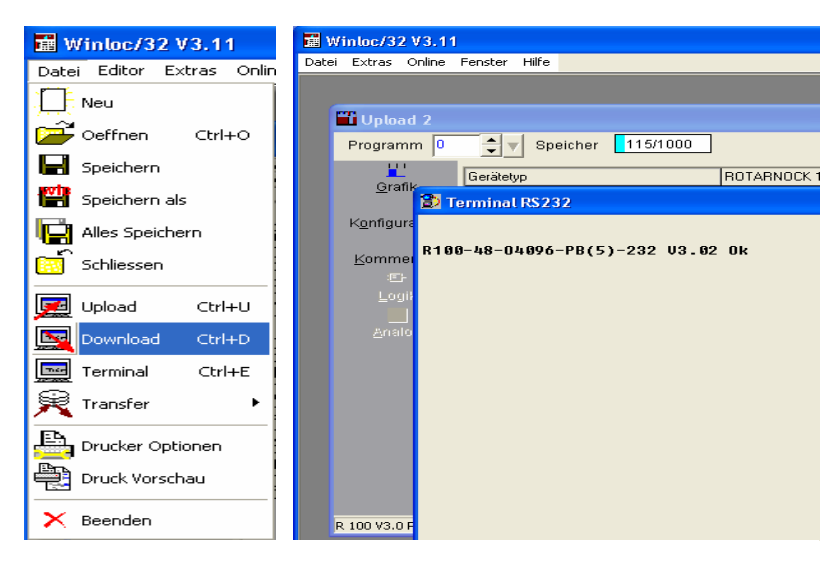

**Bild 5: Download der Konfigurationsdaten zum Rotarnock 100** 

Nachdem das Kommunikationsprofil eingestellt ist müssen diesen Parameter wieder in das Nockenschaltwerk geschrieben werden. Hierzu wird der Menüpunkt Datei -> Download angewählt (siehe Bild 5). Nach erfolgreichem Download erscheint im Terminalfenster die Statusmeldung "Ok". Ist der Download erfolgreich abgeschlossen worden, kann Winloc 32 beendet werden. Die Parametrierung des Nockenschaltwerkes erfolgt über den Profibus.

## **CoDeSys-Einstellungen**

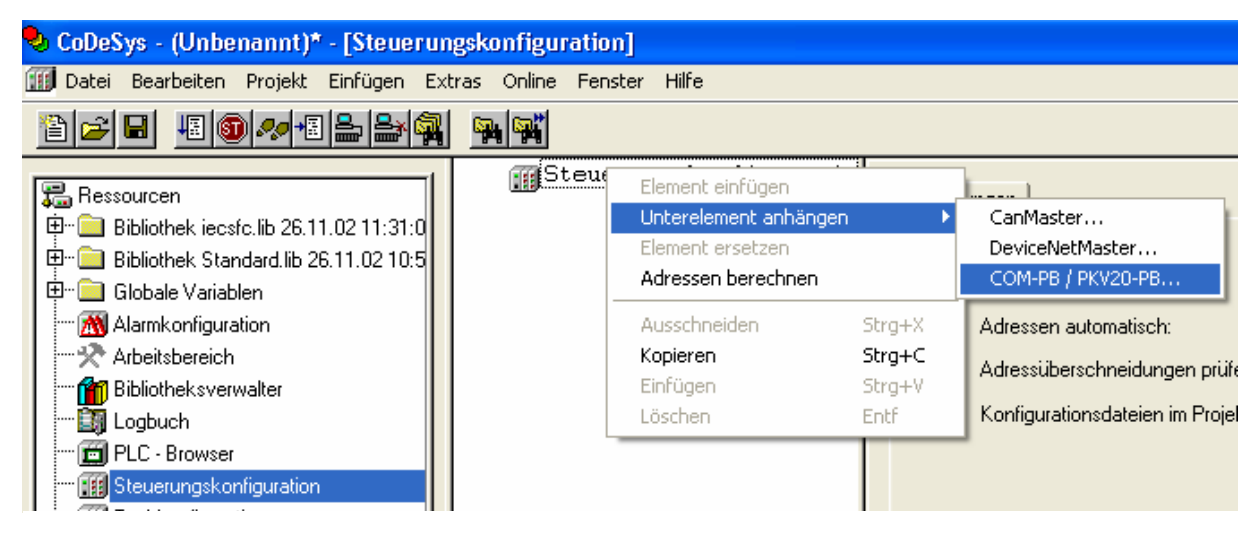

**Bild 6: Profibusschnittstelle in Steuerungskonfiguration einfügen** 

Für die Parametrierung des Nockenschaltwerks wird im CoDeSys-Projekt das Zielsystem PCMatic AP/AC ausgewählt. Sollte dieses Target im CoDeSys nicht vorhanden sein muss es zusätzlich mit dem Programm "InstallTarget" installiert werden.

Nachdem das Zielsystem eingestellt worden ist, wird unter der Registerkarte Ressourcen die Steuerungskonfiguration modifiziert. Zunächst wird an die Steuerungskonfiguration eine Profibusschnittstelle angehängt (siehe Bild 6).

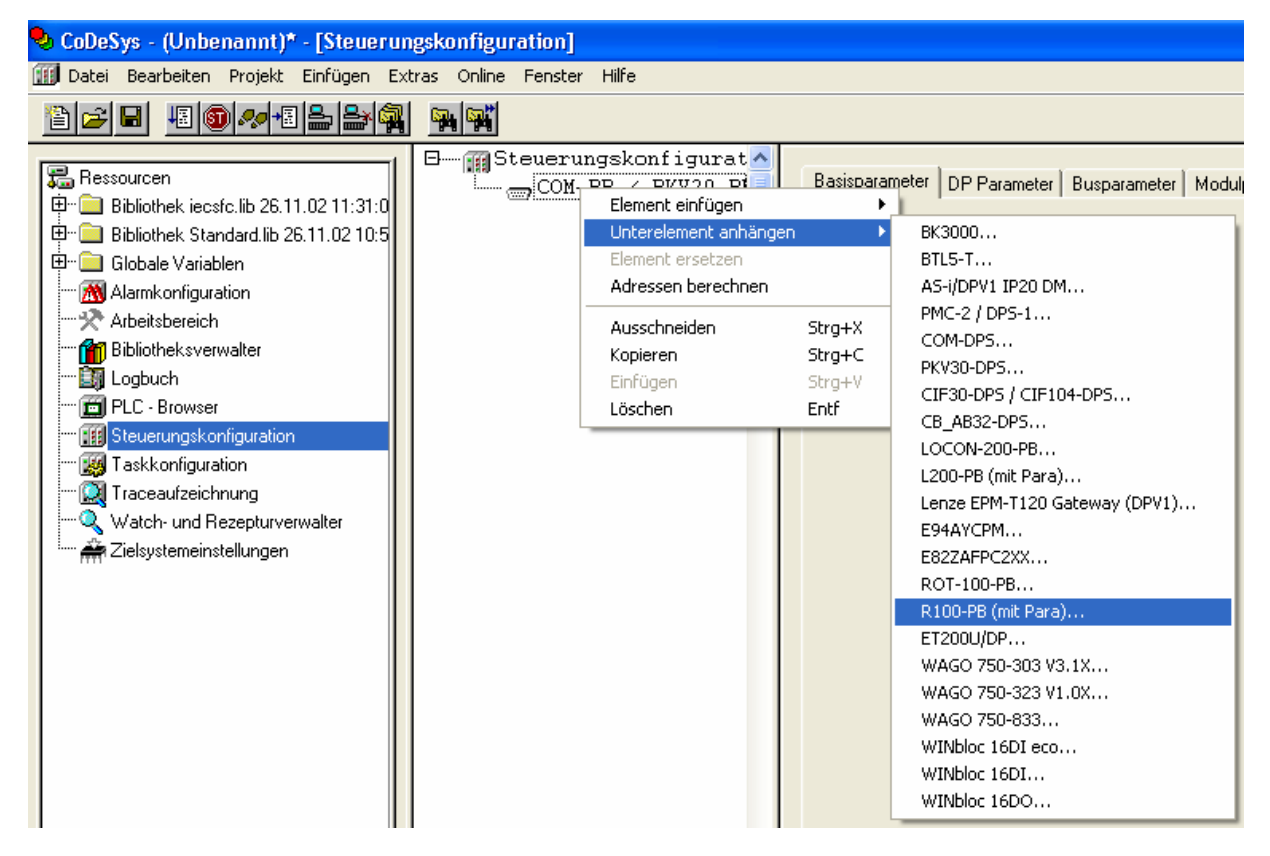

**Bild 7: Einfügen der Gerätebeschreibungsdatei** 

Im nächsten Schritt muss die Gerätebeschreibungsdatei vom Nockenschaltwerk an die Profibusschnittstelle eingefügt werden (siehe Bild 7). Die Gerätebeschreibungsdatei für das Nockenschaltwerk kann von der Internetseite der Firma Deutschmann (www.deutschmann.de) bezogen werden und muss ins aktuelle Target kopiert werden.

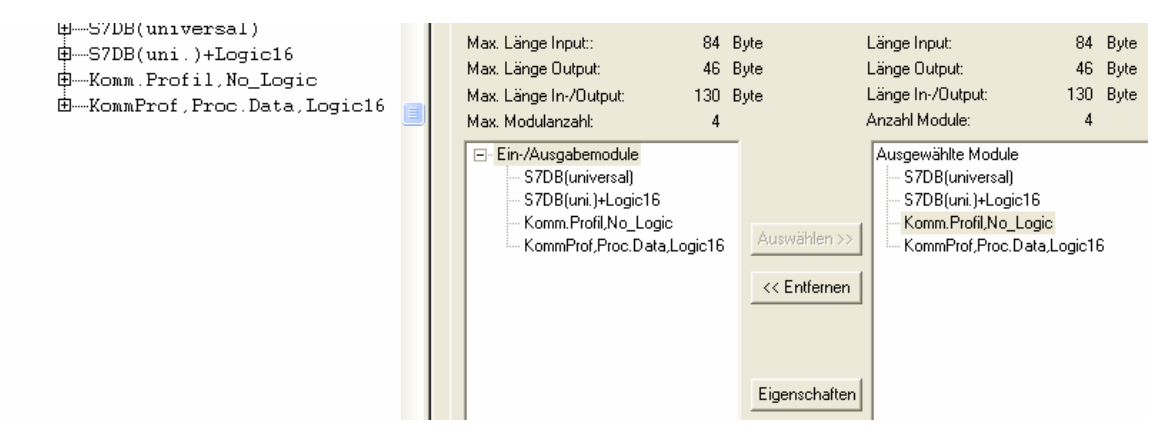

**Bild 8: Einstellen des Kommunikationsprofils** 

Nachdem die Gerätedatei eingefügt worden ist, muss das Ein/Ausgangsmodule eingestellt werden. Wenn das in der Steuerungskonfiguration angefügte Gerät R100-PB (mit Para) anklickt, öffnet sich das Menü zum Einstellen der Ein/Ausgangsmodule (siehe Bild 8). In der Grundeinstellung sind alle 4 Module angehängt. Von diesen 4 Modulen müssen 3 Module entfernt werden. In diesem Versuch wurde das Kommunikationsmodul "KommProfil,No\_Logic" verwendet. In diesem Kommunikationsprofil sind 13 Ein- (%IB0-12) und 13 Ausgangsbytes (%QB0-12) vorhanden. Die Ausgangsbytes werden zum parametrieren des Nockenschaltwerks verwendet. Die Eingangsbytes liefern die Status- und Istwerte des Nockenschaltwerks zurück.

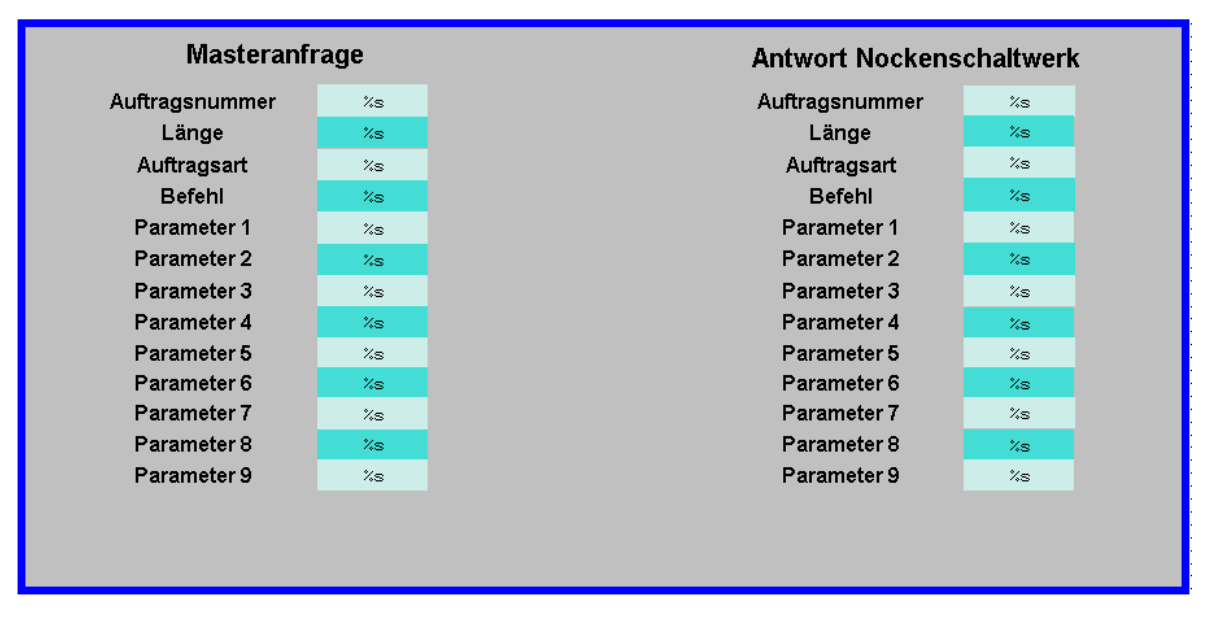

**Bild 9: Masteranfrage und Antwort Nockenschaltwerk** 

Das erste Byte der Masteranfrage ist die Auftragsnummer (siehe Bild 9). Damit das Nockenschaltwerk eine Masteranfrage bearbeiten kann, muss sich die Auftragsnummer, von der vorherigen Nummer unterscheiden. Mit dem zweiten Byte wird die Länge der zu übertragenen Daten angegeben. Es werden im Profibus vom Master an das Gateway (Slave) immer 13 Byte übertragen, jedoch sind nur die Parameter, die mit dem Längenbyte spezifiziert werden gültig. (Gültige Parameter = Länge - 2). Mit dem Byte Auftragsart wird angegeben ob der Auftrag entweder einmalig (Wert=0) oder zyklisch (Wert=1) ausgeführt werden soll. Die Kodierung des Bytes Befehl kann der Befehlstabelle (siehe Bild 10) entnommen werden. Es ist darauf zu achten, dass der Befehlswert aus der Befehlstabelle in einen dezimalen Wert umgerechnet wird. Die nähere Erläuterung der einzelnen Befehle kann dem Dokument "Kommunikationsprofil für Nockenschaltwerke der Deutschmann Automation Seite 28-41" entnommen werden.

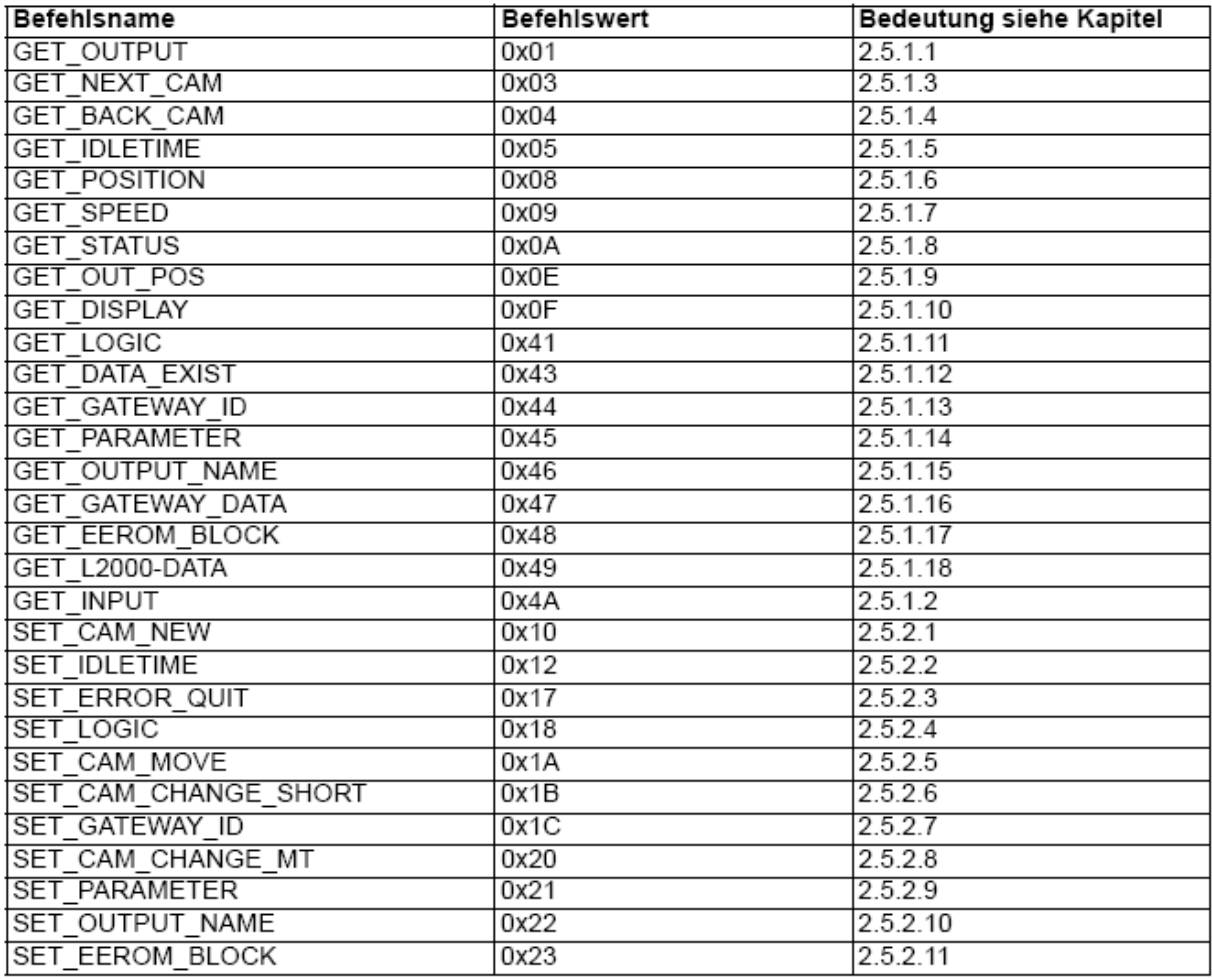

### **Bild 10: Befehlstabelle**

Die Befehle "SET\_PARAMETER" und "GET\_PARAMETER" werden dazu verwendet, um Parameterdaten aus dem Nockenschaltwerk zu lesen oder in das Nockenschaltwerk zu schreiben. Die einzelnen Parameterwerte können der Parametertabelle (siehe Bild 11) entnommen werden.

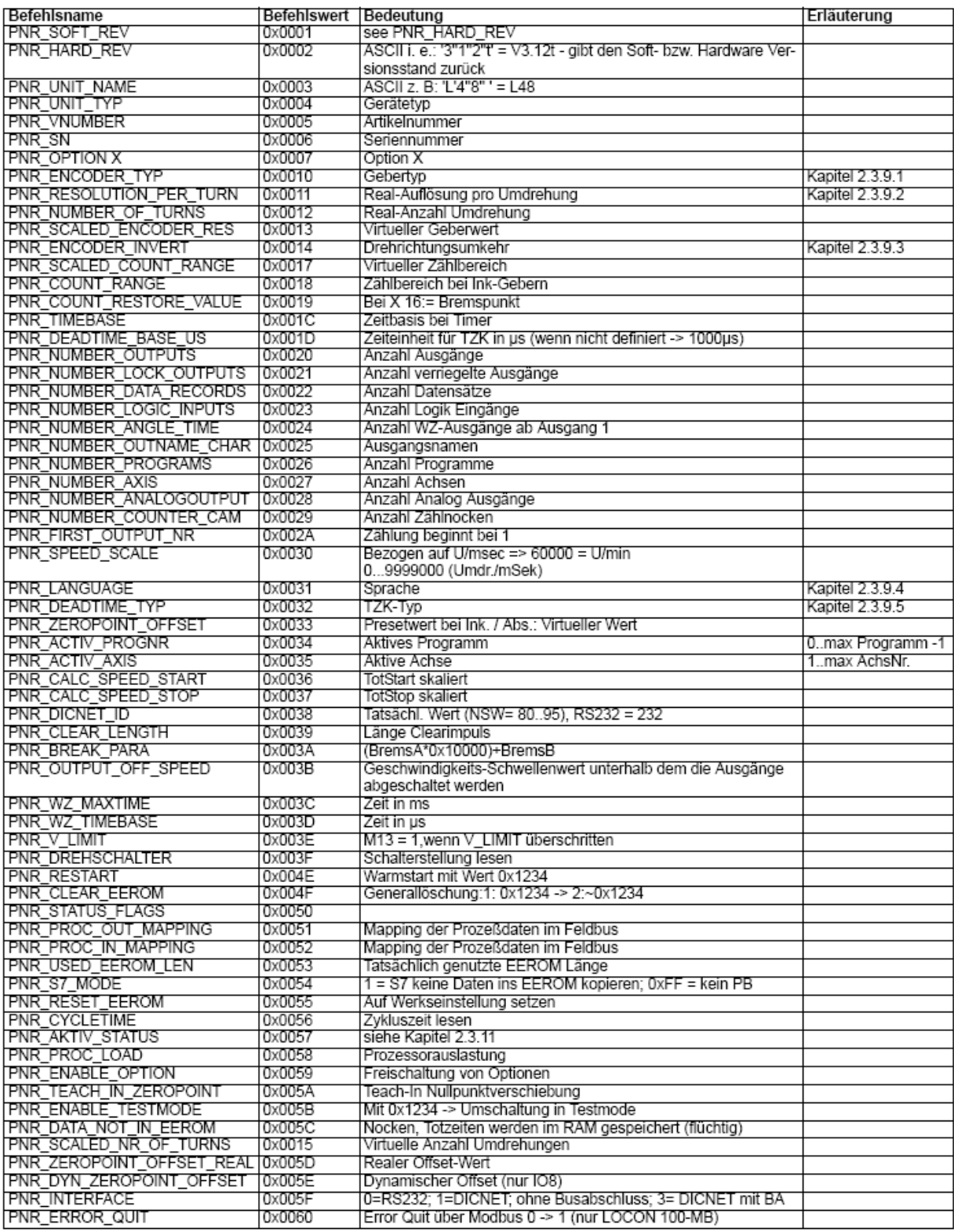

**Bild 11: Parametertabelle**